# 校园统一支付平台使用说明(简版)

## 01 系统登陆

在浏览器地址栏输入 http://pay.ouc.edu.cn/,学生登陆时,用户名为学号,

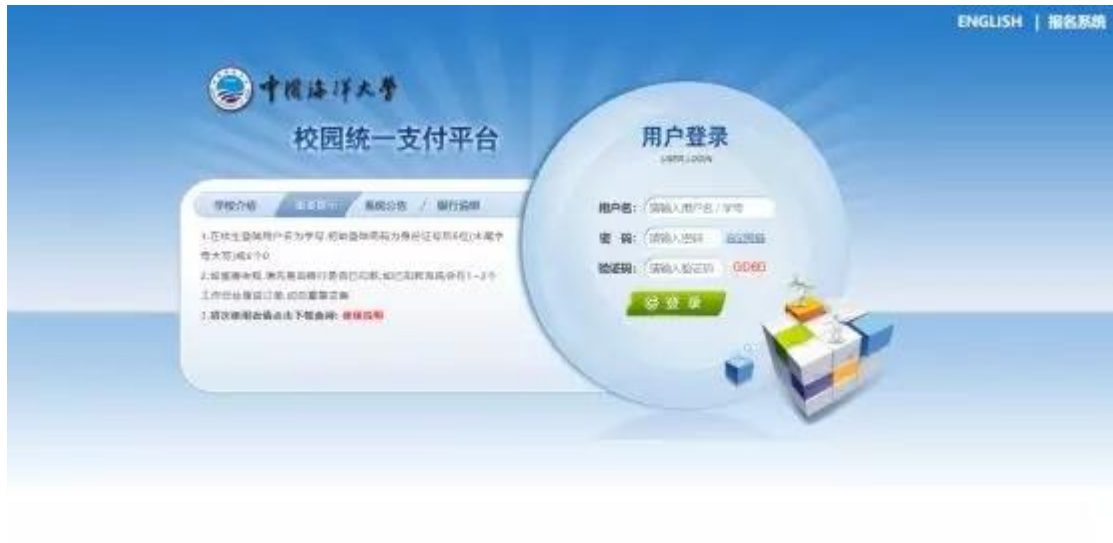

密码为身份证号后 6 位( 末尾为字母使用大写 )或 6 个 0( 无证件或证件为非身份证)。

## 02 欠费信息查询

点击导航栏"当前费用"按钮,显示当前用户的所有欠费:

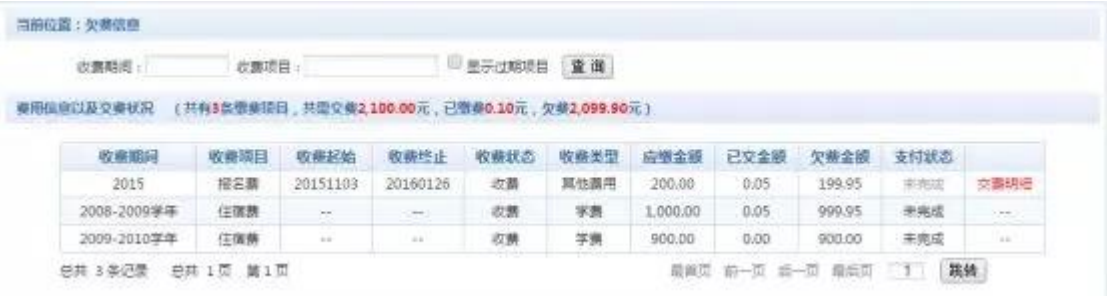

#### 03 学费交费

点击导航栏的"学费缴费"按钮,显示学费欠费和选择页面:

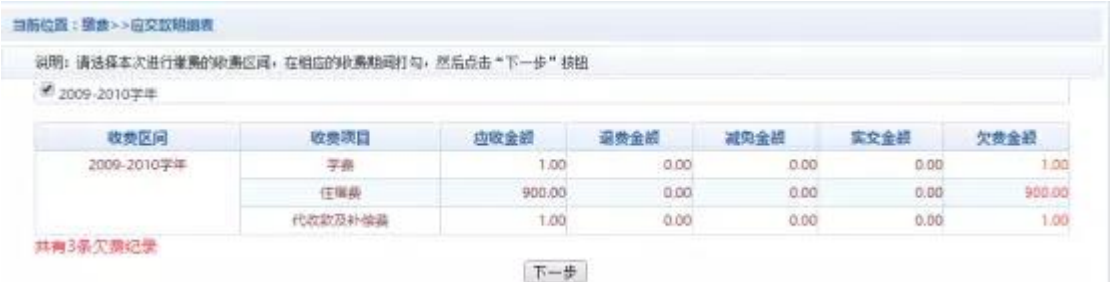

A. 选择交费学年:选择需要交费的学年,点击"下一步"按钮,交费用。

## B. 选择交费项目:选择需要交费的项目

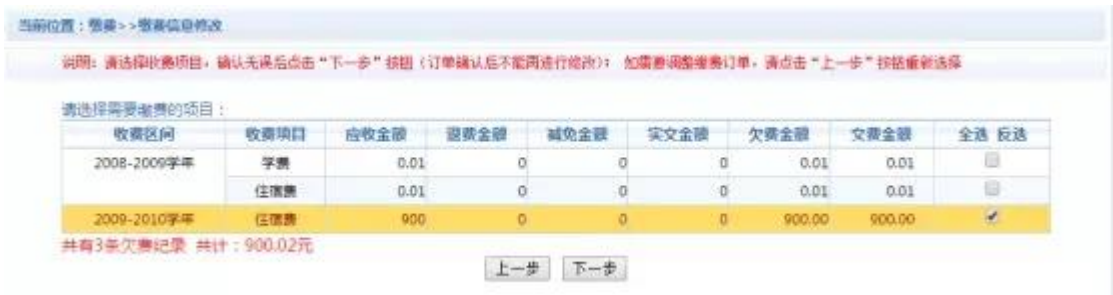

# C. 确认交费信息:点击"下一步"选择交费方式

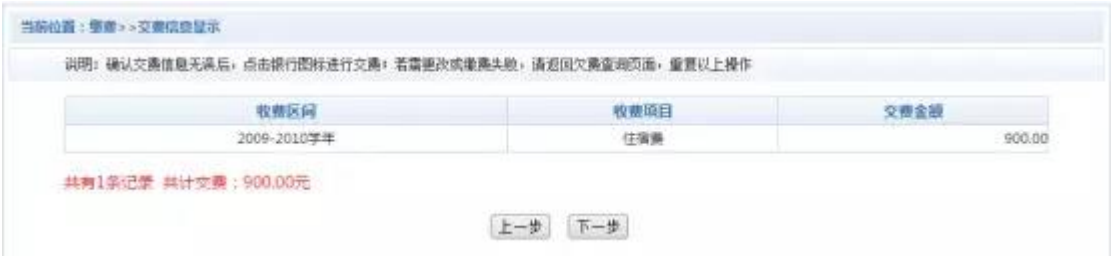

#### D. 交费信息确认及交费方式选择

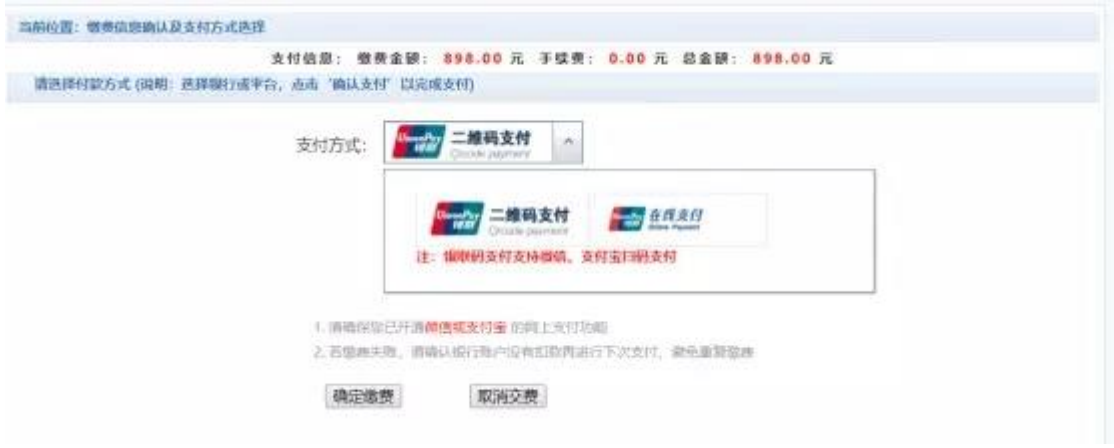

1) 银联二维码支付

确定支付金额无误后,选择二维码支付,进入扫码支付界面,请使用云闪付、支

付宝、微信、各银行手机银行 APP 扫一扫进行扫码支付。

## 注意:商户名称为中国海洋大学。

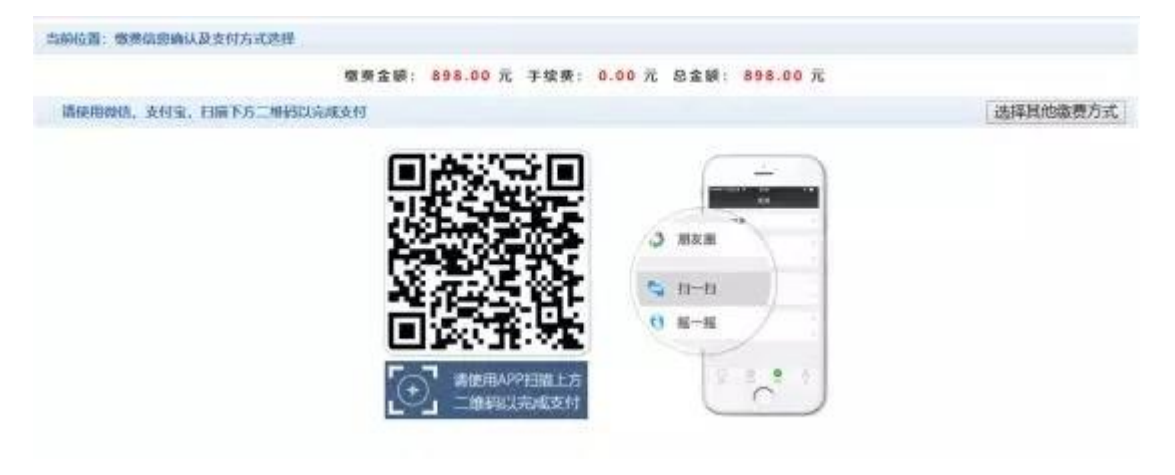

2) 银联在线支付

确定支付金额无误后,选择银联码支付,进入网页支付界面

### 注意:商户名称为中国海洋大学

#### 网址:https://cashier.95516.com/

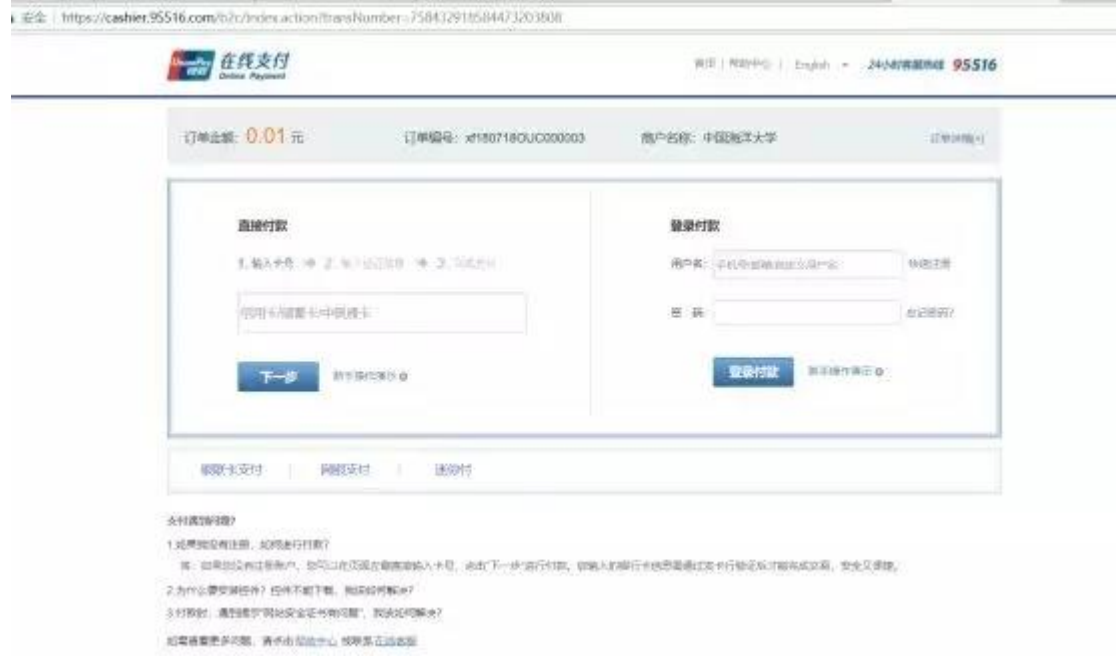

E. 支付成功:支付成功显示支付成功界面

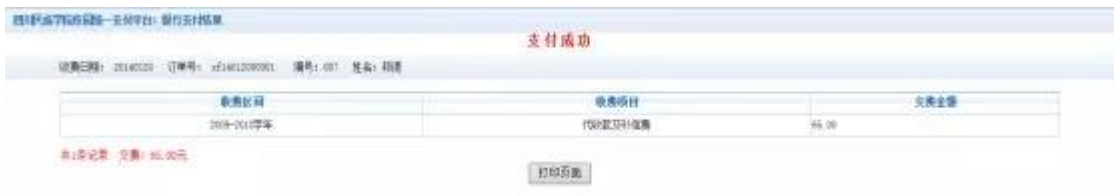

#### 注意事项

1. 交费时请通过财务处网站链接进入或直接输入系统地址。请 确认支付网站地址 http://pay.ouc.edu.cn/

2. 通过二维码交费时, 请确认收款方名称: 中国海洋大学

3. 通过银联在线支付交费时,请确认商户名称:中国海洋大学, 收银台网址 https://cashier.95516.com/

4. 银行交易完成后,如交费失败,请到网上银行查询银行卡是 否已扣款,如已扣款切勿重复交费,学校会在 1-2 个工作日恢复 此交易

5. 除了银行交费界面外,本系统不需要学生输入银行信息,银 行 交 费 系 统 也 不 会 要 求 学 生 升 级 银 行 密 码 等 。请 勿 将 个 人 银 行 信 息透漏给他人。

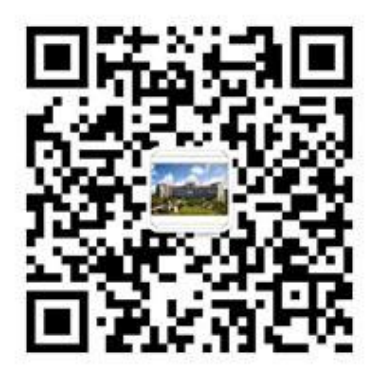

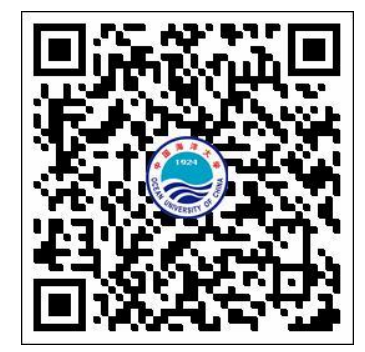

中国海洋大学财务处微信公众号 中国海洋大学校园统一支付平台二维码网址